# WEALTHSCAPE INVESTOR ONLINE ACCESS

Registration and User Guide

#### About

Use this user guide to set up your Wealthscape Investor Online account. This guide also covers how to change/reset your password, and how to create a custom username for your online account.

## Wealthscape Investor: ID's, Passwords, and Usernames

Table of Contents

- Register for a New User ID
- Change a Password
- Change a Username
- Forgot/Reset a Password
- Remove a Saved ID

## Register for a New User ID

This portion will help you set up your User ID into Wealthscape Investor. *Before proceeding, please be sure to have your active National Financial Services brokerage account number available.*

1. First open your preferred internet browser and type, https://investor.wealthscape.com. On the Wealthscape Investor Login page, select **Register**.

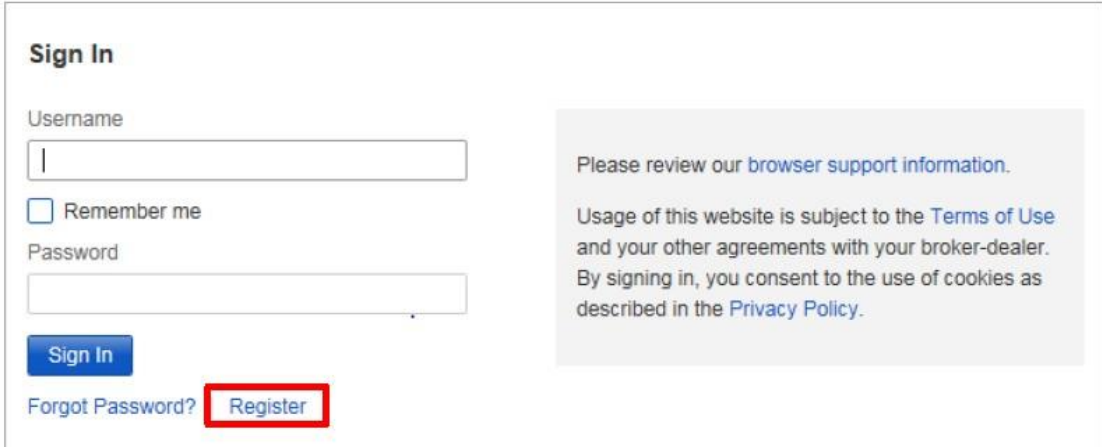

The **Register Now** window will pop up asking for your identity information.

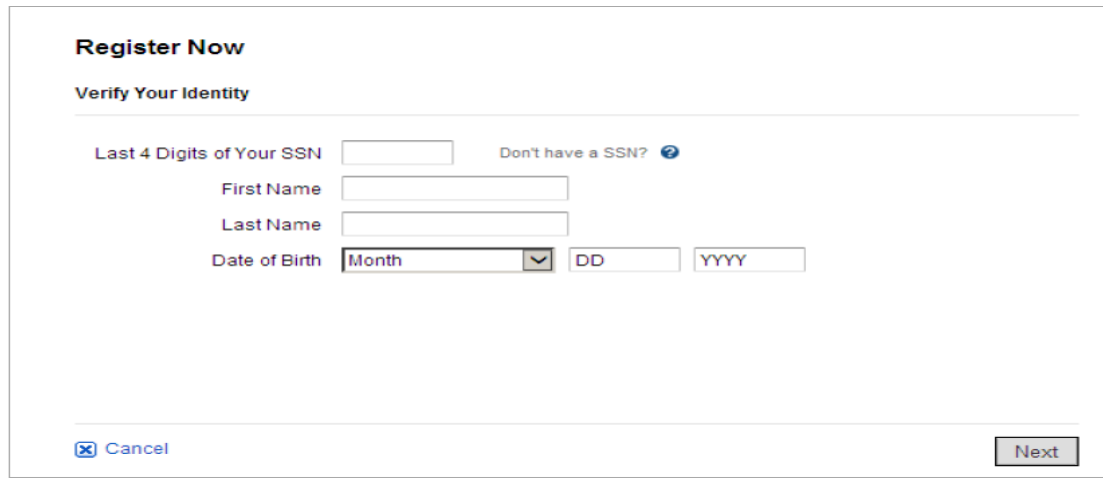

- 2. Enter the following:
	- a. Last four digits of your Social Security number (SSN)
	- b. First and Last Name
	- c. Date of Birth
- 3. Once you have input your information, select **Next**.
- 4. Enter your nine-digit Wealthscape Investor account number and select **Next**.
- 5. Enter a new password by following the Password Guidelines, and then select a security question and answer (SQA) information.
- 6. Select **Next**.

A confirmation window states that the registration was successful and provides the 10-digit user ID. If you wish, you can print this page by selecting the **Print** icon.

7. Select **Continue to Home Page** to proceed directly to the landing page.

#### **Change a Password**

If you wish to change your password that is associated with your User ID, please follow these directions.

*Note: You have up to 5 attempts to enter the correct password when logging into Wealthscape Investor. After the fifth failed attempt, the password becomes deactivated.*

*If the password becomes deactivated, you will have to contact Westminster Financial to have the password reset.*

- 1. Select **Settings > Change Password**.
- 2. In the Enter Current Password box, enter the password used to log in for the current session.

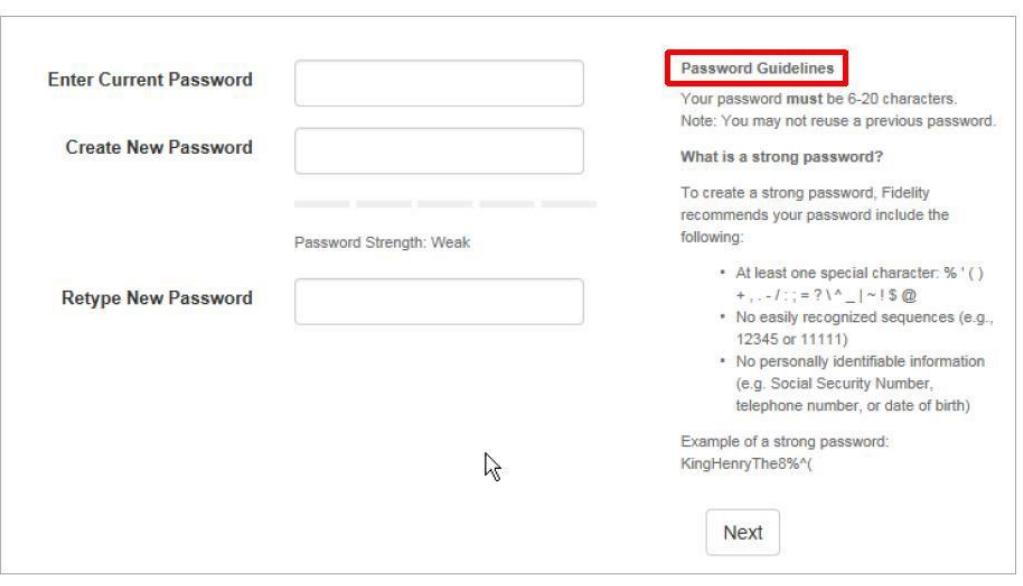

- 3. In the Create New Password box, enter a new password that conforms with the Password Guidelines.
- 4. In the Retype New Password box, enter the new password again.
- 5. Select **Next**.

*A message confirms that the password has been successfully changed. After this, you must use this password next time you log in to Wealthscape Investor.*

#### **Change a Username**

You can create a custom username to represent your 10-digit user ID for use in logging into Wealthscape Investor and Wealthscape Investor Mobile Apps.

*Note: Once you create a custom username, you will be required to login using Wealthscape Investor Login page; Mobile App users will be required to download and login with the new Wealthscape Investor App.*

1. Select **Settings > Change Username**.

*You can refer to the on-screen guidelines for choosing a valid username.*

- 2. In the Enter New Username field, enter the new username.
- 3. Select **Check Availability** to ensure that the username has not already been taken.
	- a. If the username is not available, a message displays. Repeat from step 2.
	- b. If the username is available, a confirmation message displays.

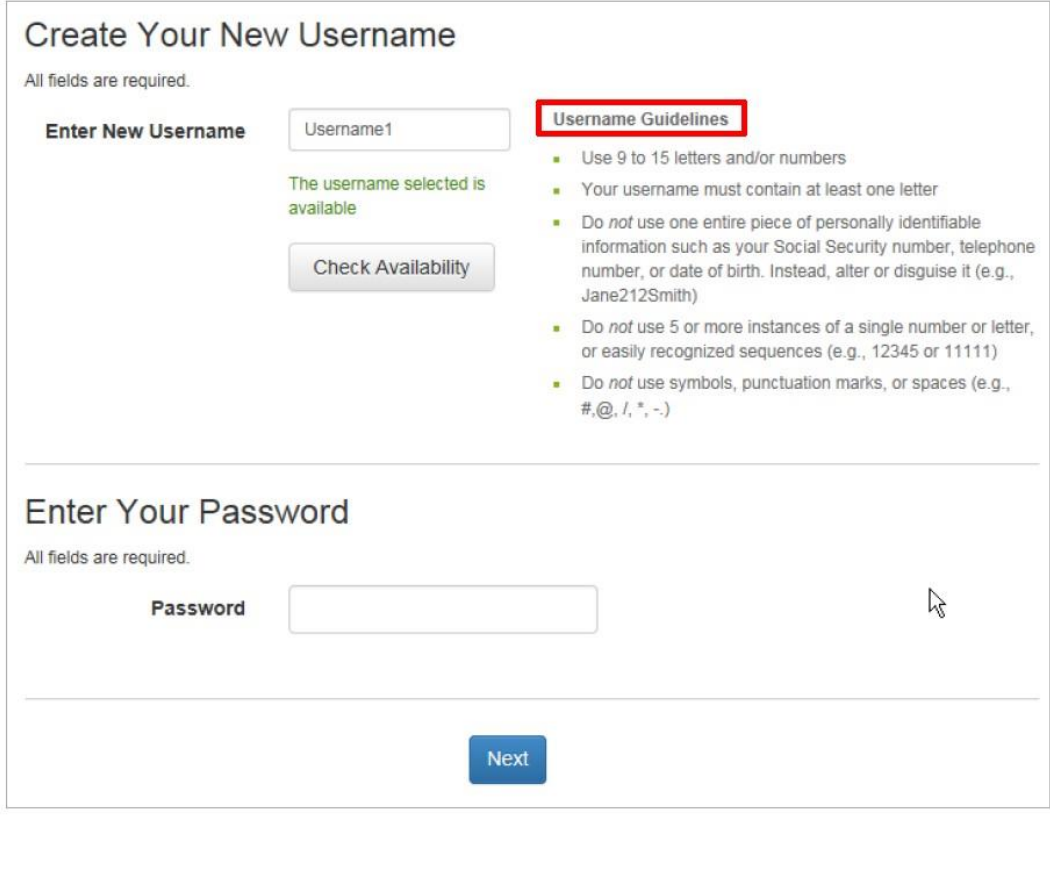

- 4. Enter the login password in the Password box.
- 5. Select **Next**.
- 6. Select **Continue to Home Page** to return to the Wealthscape Investor Home Page.

#### **Forgot/Reset Password**

If you need to reset your password, please follow these instructions.

1. On the Wealthscape Investor Login page, select **Forgot Password**.

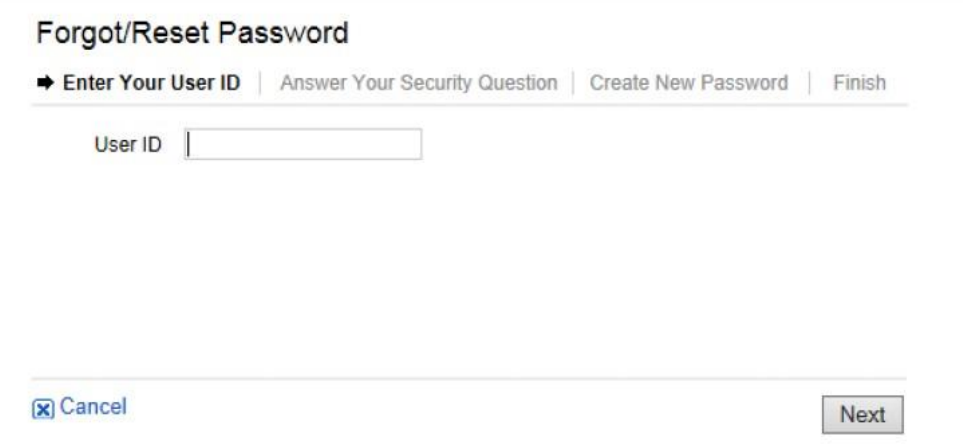

2. Enter either the Wealthscape Investor user ID or username and select **Next**.

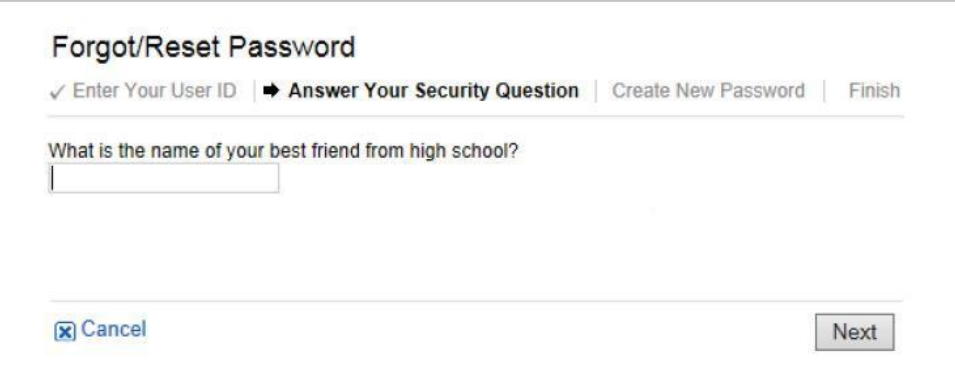

3. If a security question is on file, enter the answer to the security question Or

If a security question is not on file, a message will inform you to enter your user ID and password on the login window. If this fails, please contact Westminster Financial.

- 4. In the Create New Password box, enter a new password that conforms with the Password Guidelines.
- 5. In the Retype New Password box, enter the new password again.
- 6. Select **Next**. A message confirms that you have successfully reset the password.

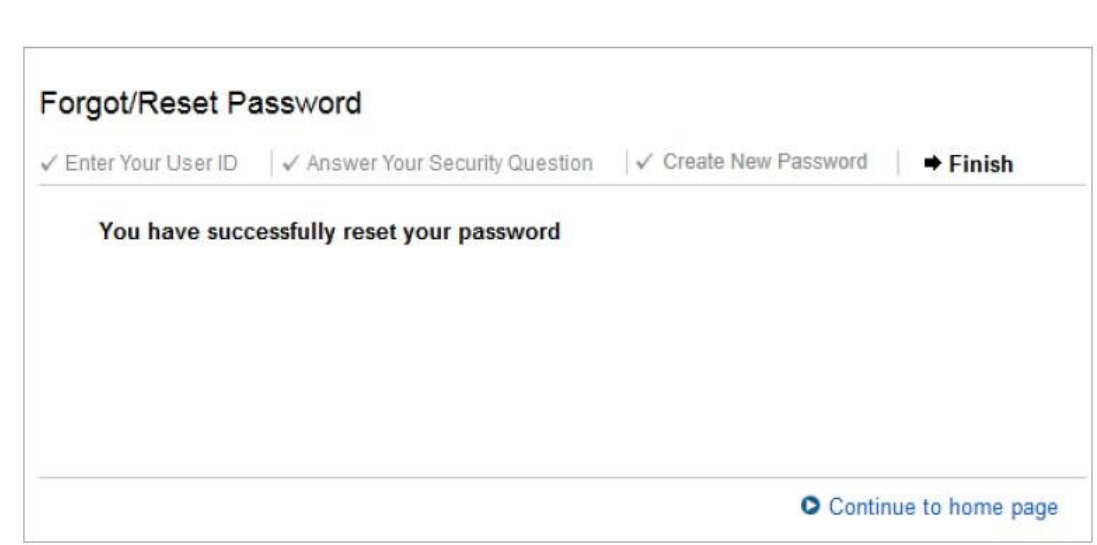

7. Select **Continue to home page** to proceed directly to the landing page.

#### **Remove a Saved ID**

You can remove your user ID from the Wealthscape Investor Login page if you uncheck the "Remember me" indicator:

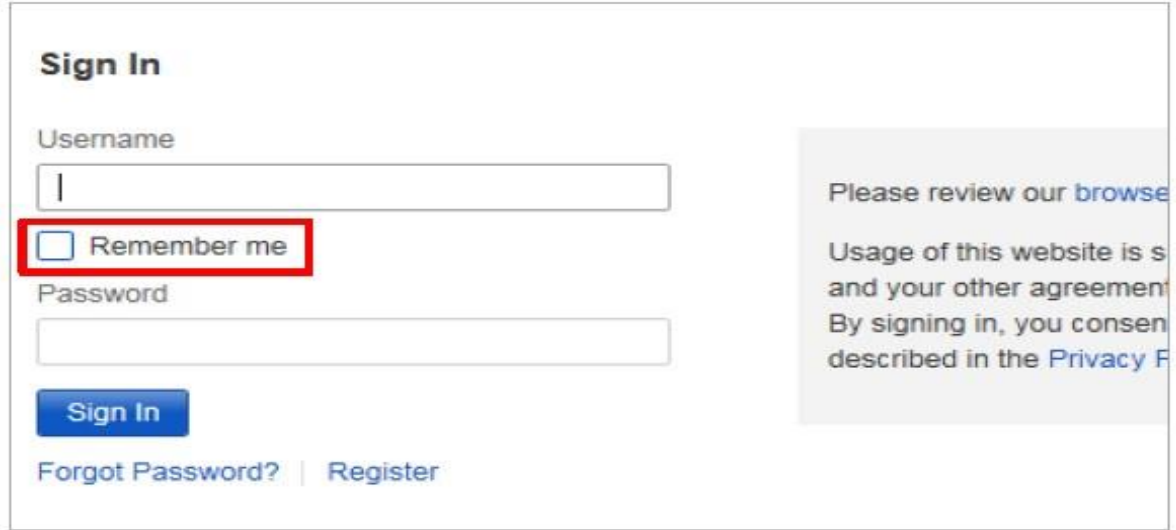

### 1. Select **Settings > Remove My Saved ID**. Then select **Remove my saved ID**.

**User Options > Remove saved ID** You may choose to remove the saved ID from this computer if your ID has been saved. Remove my saved ID from this computer